## Using Internet Explorer to Access VisualGAP®

If you use Internet Explorer to access VisualGAP and you are unable to log into our site, you may need to follow the steps in sections  $\begin{bmatrix} 1 \end{bmatrix}$  and  $\begin{bmatrix} 3 \end{bmatrix}$  in order to change one or more of your Internet Explorer settings.

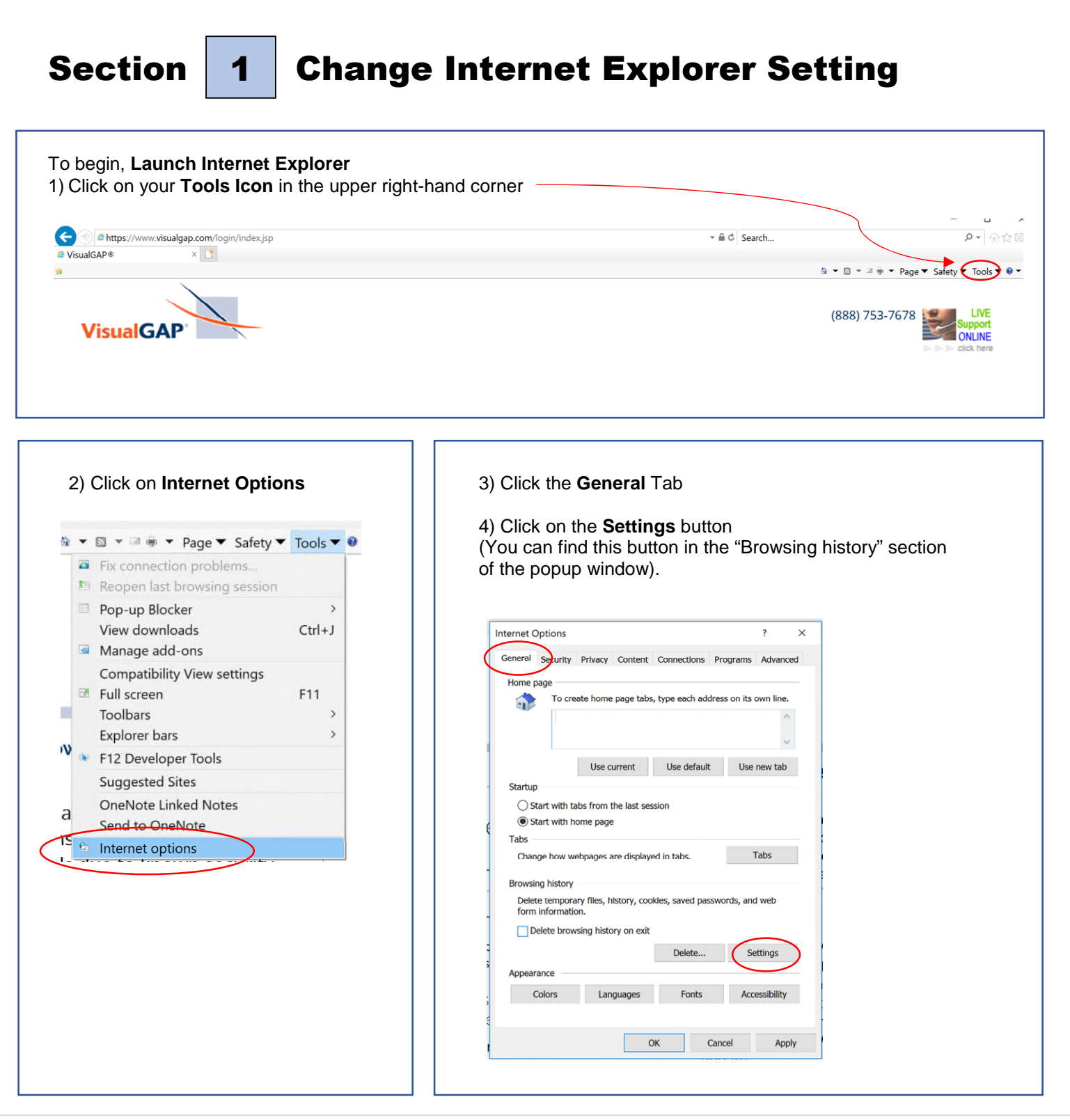

ł

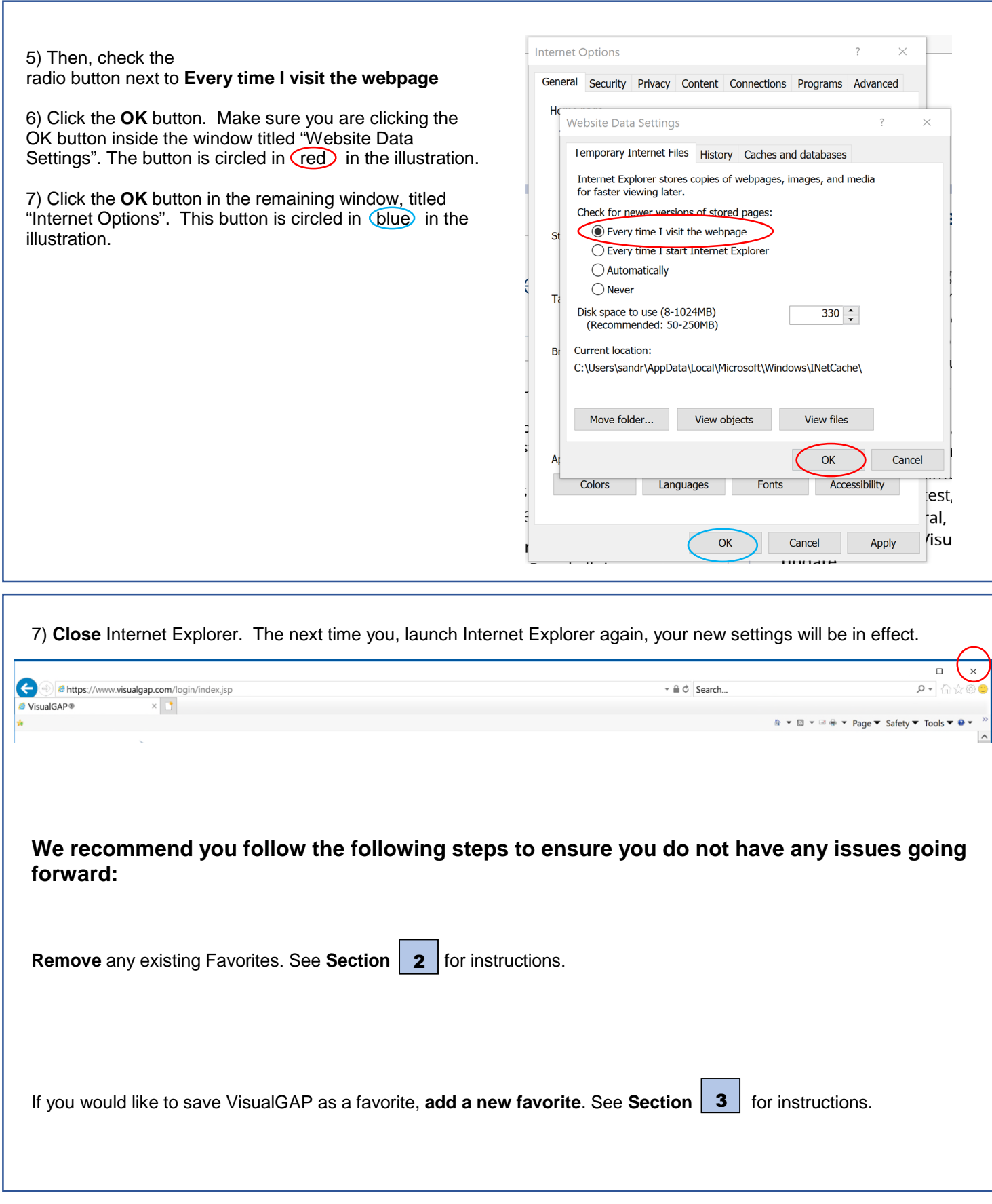

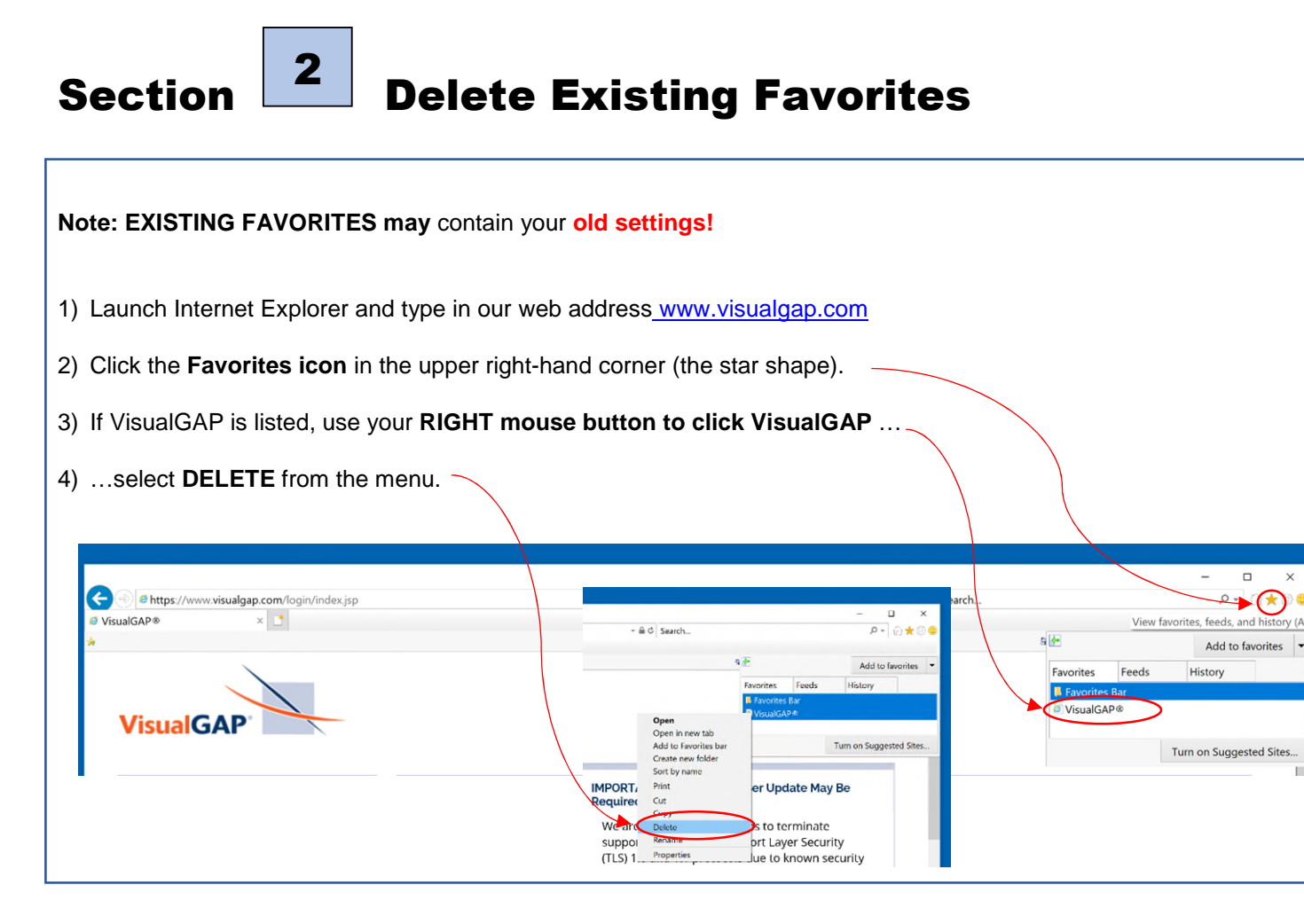

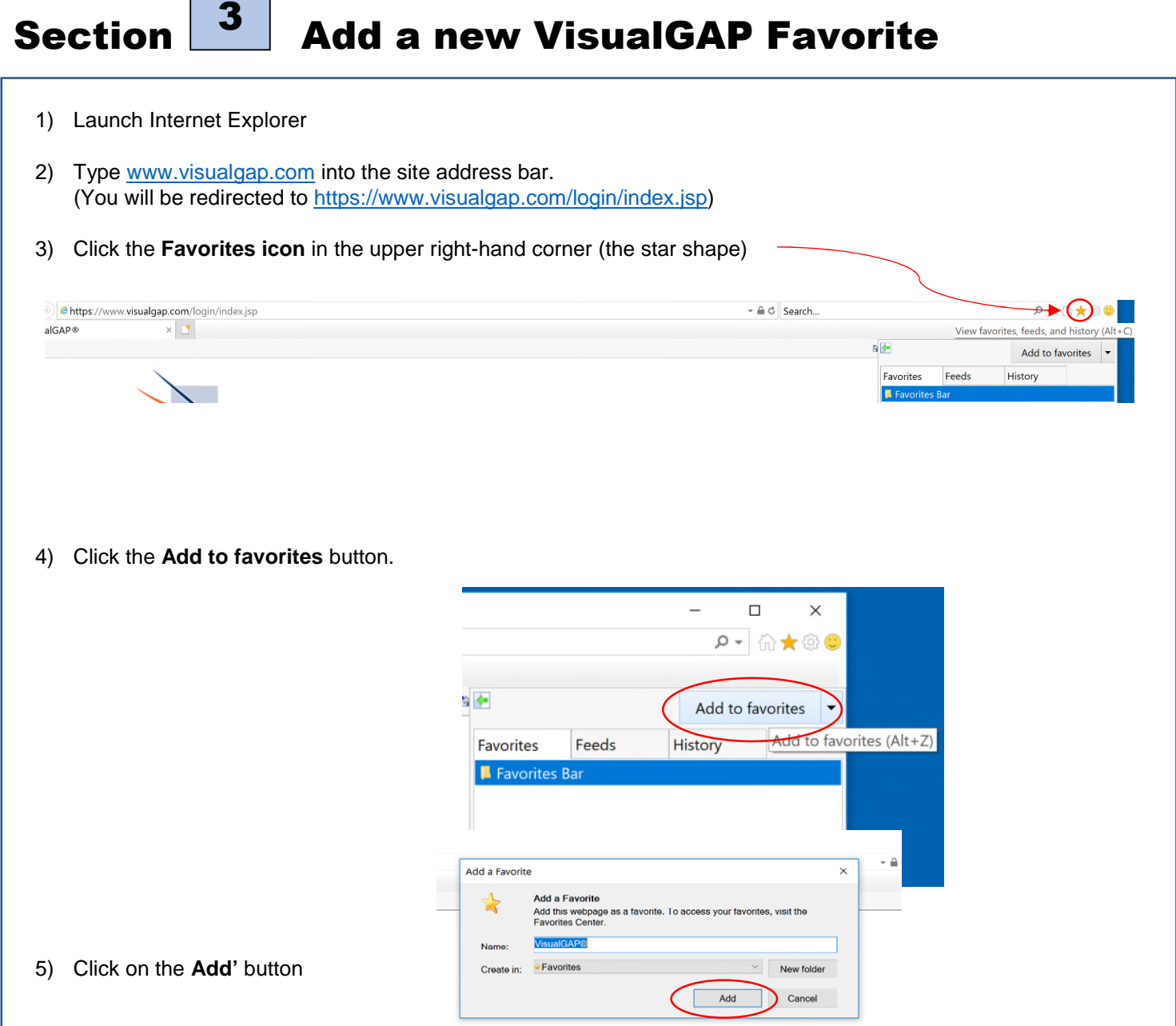

6) Click the **Favorites icon** in the upper right-hand corner (the star shape) to find the link for VisualGAP in your favorites list and **right click VisualGAP**, then click on the **Properties** option.

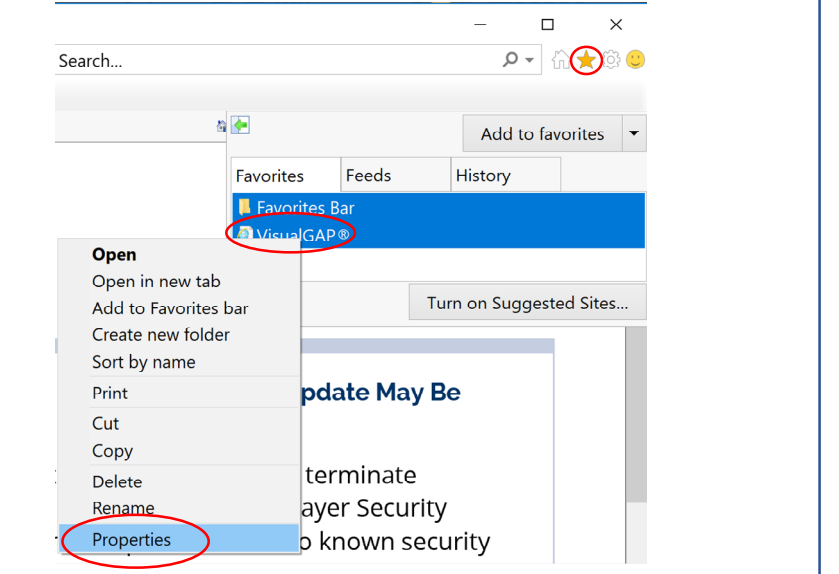

- 7) In the URL box take out any characters or symbols that appear after [https://www.visualgap.com](https://www.visualgap.com/) so that your URL looks like this one:
- 8) Click on the **Apply** button.
- 9) Then click **OK**, which will close the window.

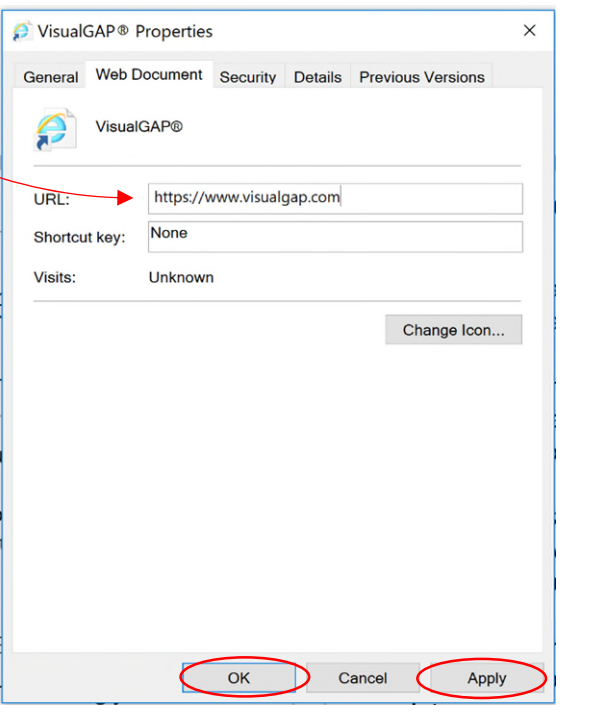

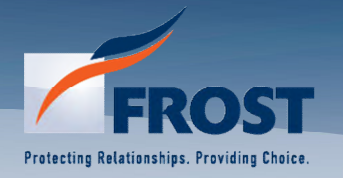

**Questions Call Frost at 888-753-7678 www.visualgap.com**